## Schoolgateway

# How to Use Meal Manager

#### How to Book a Meal

- **1.** Click on the child you want to book the meal for
- **2.** Click '*Lunch Money'*
- **3.** Click '*Make'* or '*View Meal Bookings*'
- **4.** Select the date you would like to book and select the meals

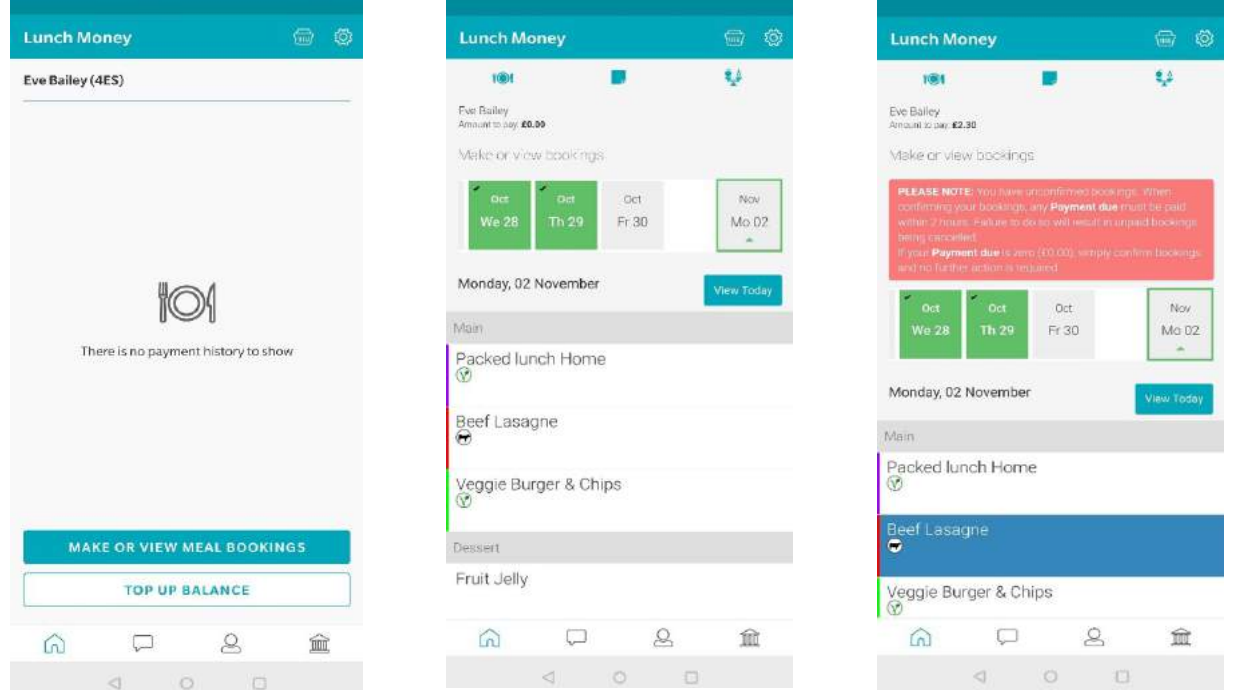

- **5.** You will now see the total cost of your booking click '*Confirm Booking*' to book your selection  **\***If you don't have available credit to use once you have clicked '*Confirm Booking*', the cost of the meal/s will be added to your basket
- **6.** Click '*Checkout'* and make the booking/s

**Please note:** Any payments due must be paid within 2 hours. Failure to do so will result in unpaid bookings being made.

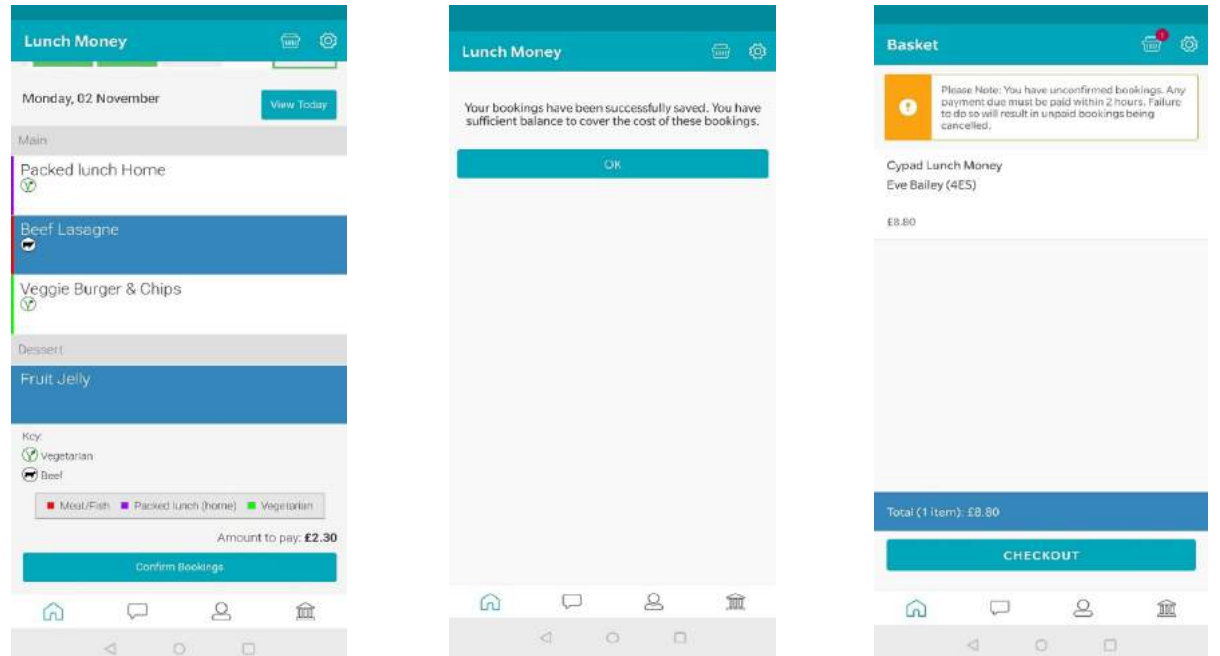

### How to Cancel a Booking

- **1.** Click '*Lunch Money'*
- **2.** Click '*Make'* or '*View Meal Bookings*'
- **3.** Select the date required and deselect the meal option

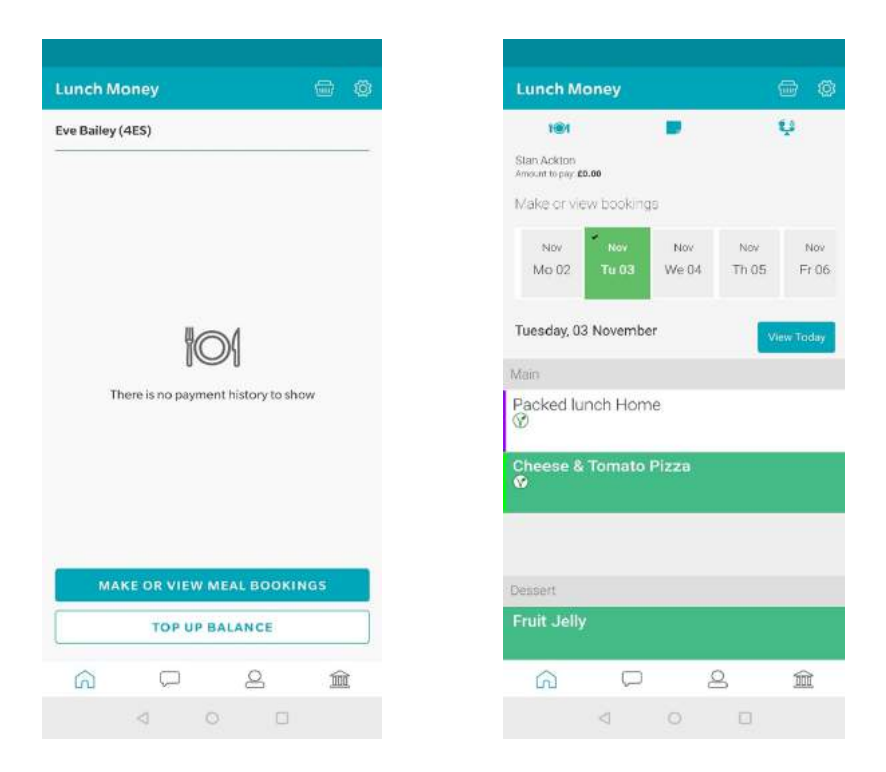

**4.** Click *'Confirm Booking'* (you willl then see a messaging confirming that the booking has been updated)

#### **Please contact the school if you experience any issues**.

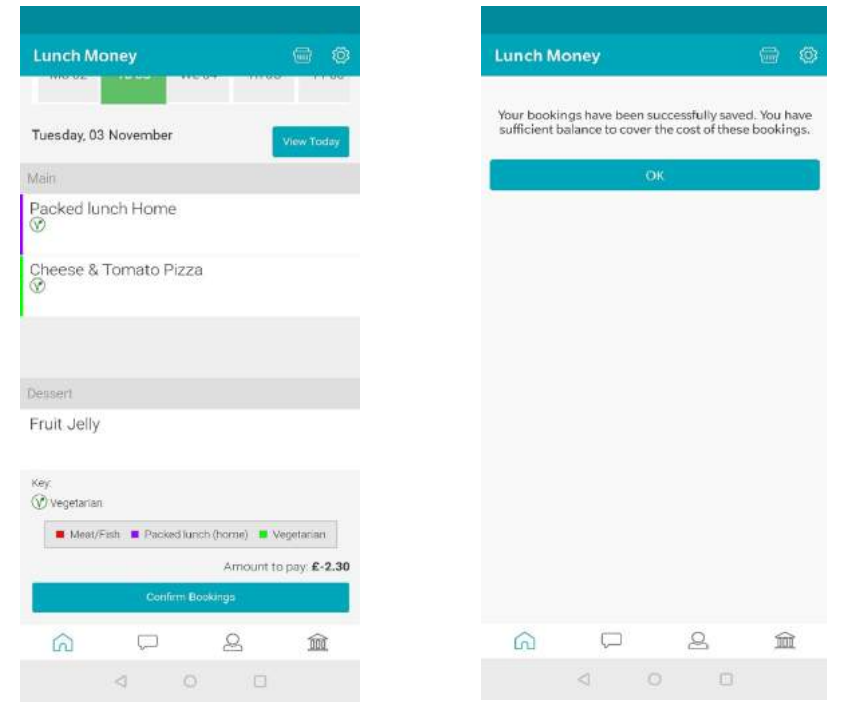